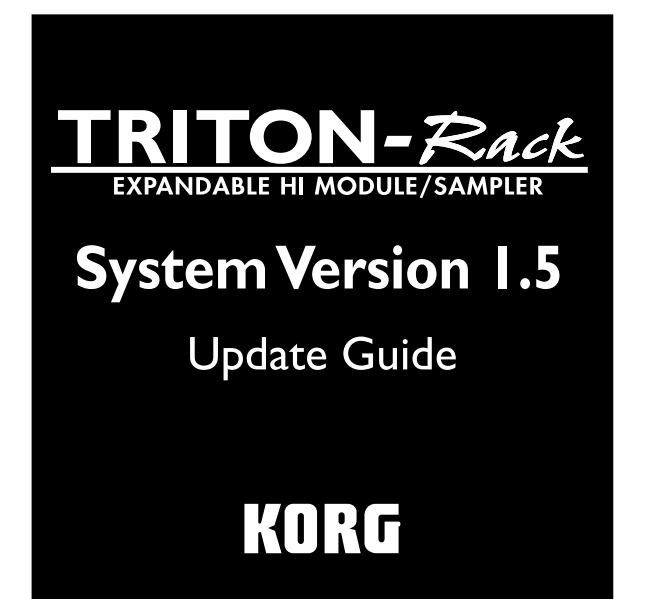

#### **About this manual**

This manual explains the new features and functions that have been added in the new TRITON-Rack operating system version 1.5, and how this new system has been improved relative to the previous system.

Multi mode, Disk mode, and Sampling mode are each covered in separate chapters, and the functions that apply to more than one mode are covered in the chapter entitled "Other new functions."

In this manual, the explanations of the additions and changes are organized to correspond with the appropriate sections of the "Basic Guide" and "Parameter Guide" that are included with the TRITON-Rack.

#### **Conventions in this manual**

- PG: Indicates an addition or change to the "Parameter Guide," and shows the corresponding page.
- : Indicates an addition or change to the "Basic Guide," and shows the corresponding page.  $BG<sub>2</sub>$ :
- **PG:** The "Parameter Guide" is abbreviated as PG.
- **BG:** The "Basic Guide" is abbreviated as BG.

Other conventions are the same as used in the "Parameter Guide" or "Basic Guide."

## **Major new functions of version 1.5**

TRITON-Rack operating system version 1.5 adds a variety of new functions.

### **Multi mode**

**"Copy from Combination" utility menu command** An "Auto adjust Arp for Multi REC" option has been added to the "Copy from Combination" utility menu command. When you are using an external sequencer to record a performance that uses the TRITON-Rack's arpeggiator, this option will automatically optimize the settings by adjusting the MIDI channel of certain tracks and by adding tracks as necessary. This will ensure that the playback performance will be identical to the one recorded. In addition, only the timbres that are actually used by the combination will be copied into the multi when this command is executed.

## **Disk mode**

#### **Loading .PCG/.SNG files from the KARMA Music Workstation or TRITON Le**

Sound data (.PCG files) and song data (.SNG files) from the KARMA Music Workstation (version 1.0 and version 2.0) and from Triton Le can now be loaded into the TRITON-Rack.

**"Load PCG(RAM) and Samples" utility menu command** A "Load PCG (RAM) and Samples" utility menu command has been added. This command loads only the programs and drum kits from a given .PCG that use RAM samples, and the combinations and multis that use these programs. This command is useful when you want to edit programs or combinations that use RAM samples. This also provides an efficient way to load data from TRITON format sample CDs available from third party vendors.

## **Sampling mode**

#### **Individual output for the metronome**

The "Count Down REC Metronome" can be routed to one of the individual outputs, so that the metronome will continue to sound while you are sampling. This is useful when you are sampling a phrase or other sound that must be matched to the tempo of your song.

## **Other new functions**

#### **Tap tempo control**

You can use the front panel [ENTER] key as a tap tempo control. Lightly press the key at the desired tempo to make realtime adjustments to the arpeggiator tempo, to any BPM or tempo based effects, or to the pattern playback tempo of a multi.

Company names, product names, and names of formats etc. are the trademarks or registered trademarks of their respective owners.

## **Updating the system**

You can update your TRITON-Rack to version 1.5 via the internal floppy drive, by loading TRITON-Rack version 1.5 operating system files from DOS-formatted floppy disks.

If your TRITON-Rack is currently using an operating system earlier than version 1.5.0, use the following procedure to update your unit.

\* The current operating system is displayed in the lower right of the TRITON-Rack LCD screen when you turn the power on.

To obtain the "TRITON-Rack Operating System Version 1.5," please contact the KORG distributor in your country or download the latest version from: "http://www.korg.com/"

To find your local Distributor go to:

"http://www.korg.co.jp/English/Distributors/index.html"

# **Updating the TRITON-Rack operating system**

Version 1.5" system files saved on three 2HD MS-DOS floppy disks.

- 1 While holding down the TRITON-Rack's [ENTER] key and [WRITE] key, turn on the power.
- 2 The LCD screen will indicate "Please insert System 1 disk." Insert the "O.S. Version 1.5 - Disk #1" disk into the floppy disk drive.
- 3 The system will automatically begin loading, and the following messages will appear in the LCD screen.

"Now loading ..." "Now erasing ROM" "Checking the system's check sum"

- 4 The LCD screen will indicate "Please change to System 2 disk." Remove the first disk, and insert the "O.S. Version 1.5 - Disk #2"
- 5 The same messages as in step 3 will appear, and then the screen will indicate "Please change to System 3 disk." Remove the second disk, and insert the "O.S. Version 1.5 - Disk #3"
- 6 After the Operating System has been updated, the following messages will appear in the LCD screen:

"Checking system's check sum" "System load was completed"

After the update has been successfully completed, the TRITON-Rack will re-start using the new operating system.

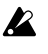

If a disk error is displayed during this process, remove the disk and turn off the power of the TRI-TON-Rack. Then perform the system update procedure once again from step  $\circled{1}$ .

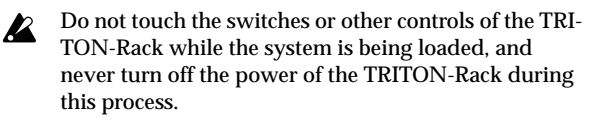

## **Multi mode**

### **Copy from Combination**

The explanation for the "Copy From Combi" utility menu command has changed as follows.

In system version 1.5, "Copy From Combi" now has an "Auto adjust Arp for Multi REC" option. When you execute the command, only the timbres that are actually used by the combination will be copied into the multi. Tracks corresponding to timbres not being used in the combi will be turned off.

*The explanation in "Parameter Guide" Copy From Combi*  PG *(1.1-1d* ☞*PG p.51) will change as follows.*

#### **Copy From Combi (Copy from Combination)**

This command copies the parameter data from a specific combination to the settings of the currently selected multi. When you execute "Copy From Combi," only the timbres that are used by the combination will be copied.

1 Choose "Copy From Combi" to access the dialog box.

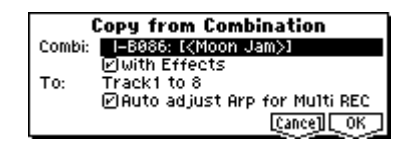

- 2 In "Combi," select the copy-source combination.
- 3 If you **check** "with Effects," the insert effect, master effect, and master EQ settings will also be copied.
- 4 In "To," select the copy-destination tracks (1–8 or 9–16).
- 5 If you selected "**Track 1 to 8**" in the "To" field in step 4, you can choose the "Auto adjust Arp for Multi REC" option. This option automatically adjusts the MIDI channel of certain tracks and adds tracks as necessary to ensure that when a performance using the TRITON-Rack's arpeggiator is recorded onto an external sequencer, the performance reproduced during playback will sound the same as when it was recorded.
- These settings are applied according to the ARPEGnote GIATOR [ON/OFF] state of the combination. If you copy from a combination that was written to memory with the arpeggiator turned off, this command will assume that the arpeggiator will be turned off for the multi as well. If you want the arpeggiator to be turned on in the multi, you must write the combination to memory with the arpeggiator turned on before using the "Copy from Combi" command.

If this option is **checked**, the MIDI channels etc. of the tracks will be adjusted automatically as necessary.

- For details on the settings that will be adjusted, refer note to "About the settings that are adjusted by 'Auto adjust Arp for Multi REC'." Depending on the settings of the combination, you may also need to make further adjustments to the track settings.
- 6 Press the **[F8] ("OK") key** to execute the copy. If you decide not to copy the data, press the **[F7] ("Cancel") key**. When you execute this command, the settings of the current multi will be erased, and replaced by the settings of the combination.

#### **About the settings that are adjusted by "Auto adjust Arp for Multi REC"**

If you execute the "Copy From Combi" utility menu command **without checking** the "Auto adjust Arp for Multi REC" option, turn on the TRITON Rack's arpeggiator, and perform multi-track recording on a connected external sequencer, it may not be possible to play back the performance the same way it was recorded.

Multiple tracks that are set to the same MIDI channel will be combined into a single stream of performance data during recording. If you are recording on a track assigned to the same MIDI channel as another track that is being played by the arpeggiator, the data being played by the arpeggiator will be combined with the data you are playing manually, and will be played by every track that is assigned to that channel (if "Status" is INT).

To avoid this situation, you can change the MIDI channel of the track that is being played by the arpeggiator, and then create a track that will trigger the arpeggiator.

If your performance is not reproduced accurately during playback, please check the following points.

- If you have **checked** the "Auto adjust Arp setting for note Multi REC" option in the "Copy From Combi" utility menu command, (and the combi being copied was saved to memory with the arpeggiator turned on) these changes will be executed automatically. Normally you should check this option when using this command. In this case, the adjustments described below will not be necessary, but you can verify the content of the automatic changes here.
- MULTI 6.1: Arp., Set..8 page "Assign" and "Arpeggiator Run" A and B settings

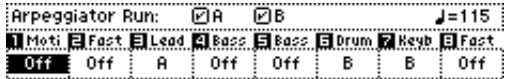

• MULTI 3.1: Param1, MID..8 page "MIDI Channel" settings

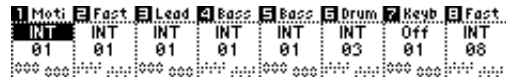

If "Arpeggiator Run" A and B are checked and the arpeggiator is assigned to a track, check whether "MIDI Channel" is set to other than 01.

This shows the case when the global MIDI channel (GLOBAL 2.1: MIDI, MIDI page "MIDI Channel") is 01.

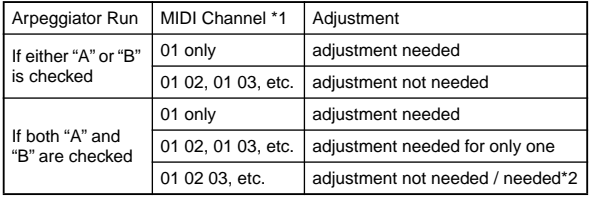

\*1 If every one of the multiple tracks operating the arpeggiator is set to "MIDI Channel" 01, refer to the "01 only" row. If "MIDI Channel" is set to 01 and some other channel (e.g., 01 and 02, or 01 and 03), then refer to the "01 02, 01 03, etc. row. If "MIDI Channel" is set to 01 and multiple other MIDI channels, then refer to the "01 02 03 etc." row.

\*2 Adjustment is needed if the tracks assigned to an arpeggiator use "MIDI Channel" 01 only. Adjustment may also be needed if both arpeggiators use the same MIDI channel.

The preceding screen shot is an example where the combination I-B086: [<Moon Jam>] was copied using "Copy From Combi" without checking "Auto adjust Arp setting for Multi REC." Using the above steps 1 – 6 as aguide, you can actually perform the copy and check the result. For details on the arpeggiator settings of this combination, refer to BG p.88.

Using these settings as an example, we can determine if any adjustments are required, and if so, which parameters need to be adjusted.

In this example, "Arpeggiator Run" A and B are checked, and "MIDI Channel" 01 and 03 are specified as the channels assigned to the arpeggiator. Here we need to adjust one of<br>the arpeggiator assignments. If you perform multi-track recording with these settings, tracks 01, 02, 03, 04, and 05 will use the same MIDI channel, meaning that the performance data for the lower bass (T04 and T05), the high motion synth/pad (T01 and T02), and the lead synth played by arpeggiator A (T03) will all be combined, and the performance will not playback the same as it was played. (T07 is a dummy track for triggering arpeggiator B.)

- 1 In order for the lead synth performance data generated by arpeggiator A to be recorded separately, we can select a new MIDI channel for T03. Access the MULTI 3.1: Param1, MID..8 page, and change Track 03 "MIDI Channel" to **02**.
- 2 Next, we need to adjust the settings to trigger arpeggiator A. Access the MULTI 3.1: Param1, MID..8 page, and turn the track 8 "Status" **Off** and the "MIDI Channel" to **01**. (T08 is a dummy track for triggering arpeggiator A.)
- 3 Access the MULTI 6.1: Arp., Set..8 page "Assign". Set the track 8 Assign to **A** .

You should end up with the following settings.

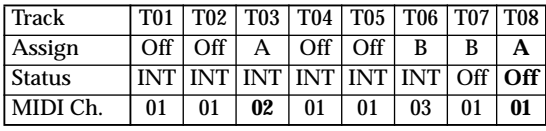

If you will be using an external sequencer to record a multitrack performance generated by the TRITON-Rack's arpeggiator, set "Status" (3.1-1 (2) a) to BTH. For other settings, refer to PG p.229 "Recording the MIDI output of the TRITON-Rack's controllers, arpeggiator, and RPPR on an external sequencer/ computer." Track T01 T02 T03 T04 T05 T06 T07 T08<br>Assign Off Off A Off Off B B A<br>Status INT INT INT INT INT INT INT Off Off<br>MIDI Ch. 01 01 02 01 01 03 01 01<br>If you will be using an external sequencer to record<br>multitrack performance g

From this example, you can see what a powerful and timesaving feature this "Auto adjust Arp setting for Multi REC." really is. Again, this example is only to show manually what the "Auto adjust Arp setting for Multi REC" is doing auto-

## **Disk mode**

## **Loading .PCG/.SNG files from the Karma Music Workstation or TRITON Le**

With version 1.5, both .PCG and .SNG files created on the Karma Music Workstation (system version 1.0 and 2.0) or on the TRITON Le can be converted as they are loaded into the TRITON-Rack. However, please be aware of the following points discussed below.

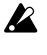

The combination or program categories may not be appropriate.

The TRITON-Rack is completely compatible with the note Karma Music Workstation's .MID and .EXL files and the TRITON Le's .KSC, .KMP, .KSF, .MID, .EXL, .AIF, and .WAV files. These files can be loaded/saved via external media.

.KGE files saved by Karma Music Workstation system version 2.0 are recognized by the TRITON-Rack as undefined DOS files. These files cannot be loaded

#### **Karma Music Workstation parameters that are ignored on the TRITON-Rack**

#### **1. KARMA function**

The TRITON-Rack does not possess KARMA functionality, so the KARMA function parameters within programs, combinations, and songs will not be loaded when you load a Karma Music Workstation .PCG file or .SNG file. Also, arpeggiator-related parameters will be set to their default value after the data is loaded.

#### **2. Combination and Sequencer modes MIDI Filter "FootPedal/Switch" parameters**

These parameter settings are held as internal data, but will be ignored.

#### **3. Sequencer mode parameters and data**

Sequencer mode data from the Karma Music Workstation can be transferred to the TRITON-Rack as Multi mode data by loading a .SNG file. However, you must be aware of the following cautions.

- The following parameter settings are held as internal data, but will be ignored.
	- · "Meter"
	- · "Tempo Mode"
	- · "PLAY/MUTE/REC"
	- · "Loop On"
	- · "Loop Start Meas (Loop Start Measure)"
	- · "Loop End Meas (Loop End Measure)"
	- · "Play Intro"
- Cue List data (settings for the cue list) will not be loaded.
- Track data (events of all tracks in the song) If "Load Track events?" (☞PG p.128 "Load selected 15, 16" 1.1-1d) is checked, this data will be loaded. It will be saved as internal data, but cannot be used in Multi mode.
- The "Tone Adjust" parameter of Karma Music Workstation system version 2.0 will not be loaded.

#### **4. Global mode parameters**

- The following parameter settings are held as internal data, but will be ignored.
	- · "Convert Position" (the TRITON-Rack operates as Post MIDI)
	- · "Foot SW Assign"
	- · "Foot Pedal Assign"
	- · "Damper Polarity"
	- · "Foot SW Polarity"
	- · " S/S out P/C" (Karma Music Workstation system version 2.0 only)
	- · "RT (Realtime Command)" (Karma Music Workstation system version 2.0 only)
- The Karma Music Workstation operating system 2.0 "MIDI Clock" setting **Auto** will be set to **External**.
- The "Auto KARMA Program" setting will be used as the "Program (Auto Arpeggiator Program)" parameter.
- The "Auto KARMA Combi" setting will be used as the "Combi (Auto Arpeggiator Combi)" parameter.
- The various Audio Input parameters will preserve their state prior to loading.

#### **How TRITON Le data is handled by the TRITON-Rack**

#### **1. Insert effect (IFX)**

Insert effect (IFX) parameters in Combination, Program, and Sequencer modes will be loaded as IFX1 parameters. IFX2...IFX5 parameters will be set to their default values.

#### **2. Drum kits**

When loading a TRITON Le .PCG file into the TRITON-Rack, a dialog box will appear in the display, asking where you would like to load the drum kits. By default, **00-15 (INT)** drum kits will be loaded into **00-15 (I-A/B)**, and **16-23 (User)** drum kits will be loaded into **16-23 (E-A)**. However, you can select a new bank destination by highlighting the destination and using the VALUE dial.

#### **3. Arpeggiator patterns**

When loading a TRITON Le .PCG file into the TRITON-Rack, a dialog box will appear in the display, asking where you would like to load the arpeggiator patterns. By default, **U000-199 (INT)** arpeggio patterns will be loaded into **U000- 199 (I-A/B)**, and **U200-215 (User)** arpeggio patterns will be loaded into **U200-215 (E-A)**. However, you can select a new bank destination by highlighting the destination and using the VALUE dial.

### **TRITON Le parameters that are ignored by the TRITON-Rack**

**1. Program mode Audition Riff parameter setting** Since the TRITON-Rack does not have the "383: Kit-Trance/ Garag" audition riff, this will not sound/operate correctly. However, the parameter setting will be held as part of the TRITON-Rack's internal data, and when saving, will be output with the same setting as when loaded.

#### **2. Combination and Sequencer modes MIDI Filter "FootPedal/Switch" parameters**

These parameter settings are held as internal data, but will be ignored.

#### **3. Sequencer mode parameters and data**

Sequencer mode data from the TRITON Le can be transferred to the TRITON-Rack as Multi mode data by loading a .SNG file. However, you must be aware of the following cautions.

- The following parameter settings are held as internal data, but will be ignored.
	- · "Meter"
	- · "Tempo Mode"
	- · "PLAY/MUTE/REC"
	- · "Loop On"
	- · "Loop Start Meas (Loop Start Measure)"
	- · "Loop End Meas (Loop End Measure)"
	- · "Play Intro"
- Cue List data (settings for the cue list) will not be loaded.
- Track data (events of all tracks in the song) If "Load Track events?" ( ☞PG p.128 "Load selected 15, 16" 1.1-1d) is checked, this data will be loaded. It will be saved as internal data, but cannot be used in Multi mode.

#### **4. Global mode parameters**

- The following parameter settings are held as internal data, but will be ignored.
	- · "Convert Position" (the TRITON-Rack operates as Post MIDI)
	- · "Foot SW Assign"
	- · "Foot Pedal Assign"
	- · "Damper Polarity"
	- · "Foot SW Polarity"
	- · "RT (Realtime Command)" (TRITON Le system version 1.5 only)

## **Data compatibility**

For each type of data format, system version 1.5 preserves data compatibility with the previous operating systems (version 1.1 and earlier).

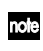

For each type of data format, the TRITON-Rack maintain data compatibility with the TRITON / TRITON pro / TRITON proX and TRITON STUDIO. Data can be loaded/saved via external media such as floppy disk, or exchanged via MIDI exclusive data dump or parameter change. However, you should be aware of differences in the bank structure or parameter structure. For details, refer to the owner's manual of the TRITON / TRITON pro / TRITON proX or TRITON STUDIO.

## **Load PCG(RAM) and Samples**

The "Load PCG(RAM) and Samples" utility menu command has been added to 1.1-1: Load.

The "Load PCG(RAM) and Samples" command loads only the programs, drum kits, combinations, and multi that use RAM samples in the .PCG file. This is useful when you want to edit the programs or combinations etc. that use RAM samples.

This also provides an efficient way to load Korg TRITON format sample CD libraries available from third party vendors.

#### **Utility menu**

"Load PCG(RAM) and Samples" has been added to the 1.1- 1: Load utility menu.

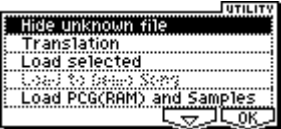

#### **Load PCG(RAM) and Samples**

Loads only the programs, drum kits, combinations, and multi that use RAM samples from a .PCG file. You can select this when loading a .PCG file. In the dialog box when loading, simply specify the bank and the number of first program location, and only the valid items will be loaded together. As the data is loaded, it will be adjusted automatically so that the programs and corresponding samples will be matched correctly.

1 Select a .PCG file in the directory window.

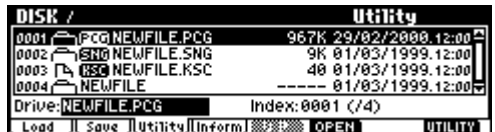

2 Select this command to access the dialog box. This command will be displayed and can be selected only if you have selected a .PCG file.

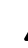

A divided .PCG file cannot be loaded. After you select the command, a message of "Can't load divided PCG file" will appear, and loading will be halted.

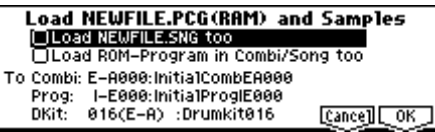

- 3 If you want to load the identically-named .SNG file along with the .PCG file, **check** the "Load \*\*\*\*\*\*\*\*.SNG too" check box. The .SNG file that has the same name as the .PCG file will be loaded together with the .PCG file.
- Any .KSC file having same name as the .PCG file note being loaded will also be loaded at the same time. If this file does not exist in the current or lower directory, load it using the procedure described in "If the file to load cannot be found, or when loading a file that was saved in parts" (<sup>■</sup>PG p.125).

**Contents loaded from a .PCG file:**

- 1. Drum Kit: Any drum kit in which at least one KEY of "High/Low Drumsample Bank" (GLOBAL 5.1-1b/5.1- 2a ☞PG p.116) is set to **RAM**.
- 2. Program: Any program whose "Mode (Oscillator Mode)" (PROG 2.1-1a ☞PG p.5) is set to **Drums** and whose "Drum Kit" (PROG 2.1-1d ☞PG p.8) is set to a drum kit described in paragraph 1, above.
- 3. Program: Any program whose "Mode (Oscillator Mode)" (PROG 2.1-1a ☞PG p.5) is set to **Single** or **Double** and in which at least one "OSC1/2 Multisample High/Low Bank" (PROG 2.1-2b/2.1-3b ☞PG p.7) item is set to **RAM**.
- 4. Combination: Any combination that uses a program described in paragraphs 2 or 3, above.

#### **Contents loaded from a .SNG file:**

1. Multi: Multi in which "Program select" (MULTI 1.1- 2(3)b ☞PG p.54) is set to a program described in paragraphs 2 or 3 of "Contents loaded from a .PCG file" (above) will be loaded consecutively into the multi numbers that follow the last multi currently existing in the internal memory. (☞ PG p.126, 1) Load .PCG step 3 ".SNG Allocation")

The following settings will be automatically adjusted so that the data will correspond correctly after it has been loaded.

- RAM sample numbers used by multisamples
- RAM sample numbers used by drum kits
- RAM multisample numbers used by programs
- Drum kit numbers used by programs
- Program banks/numbers used by combinations
- Program banks/numbers used by multi (if pattern events exist, the program banks/numbers within the events)
- 4 Set "Load ROM-Program in Combi/Multi too." **On (Checked)**: In the combinations of a .PCG file or the multi of a .SNG file, programs that use ROM data will be loaded along with the programs that use RAM samples. Use this setting if you are loading combinations or multi that make use of user programs you created as well as preloaded programs.
- 

being loaded) that use ROM will be loaded. Bank INT-F program data will not be loaded.  $\mathbf{z}$ 

All programs (used by the combinations and multi

**Off (Unchecked)**: Of the programs used by the combinations in the .PCG file or the multi in the .SNG file, only the programs that use RAM samples will be loaded. If you are using preset programs as well as programs that use RAM samples, you will normally uncheck this setting.

5 In the "To Combi" field, specify the loading-destination bank and number for the combinations in the .PCG file. When you execute, only the valid combinations will be loaded consecutively, starting at the bank and number you specify here.

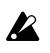

If the loading-destination bank and number exceed EXB-H127, loading will end automatically.

6 In the "To Prog" field, specify the loading-destination bank and the first location number for the programs in the .PCG file. When you execute, only the valid programs

will be loaded consecutively, starting at the bank and number you specify here.

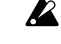

If the loading-destination bank and number exceed EXB-H127, loading will end automatically.

7 In the "To DKit" field, specify the loading-destination bank and number for the drum kits in the .PCG file. When you execute, only the valid drum kits will be loaded consecutively, starting at the bank and number you specify here.

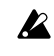

If the loading-destination bank and number exceed 143(E-H), loading will end automatically.

The specified bank/number and following will be la. overwritten by the Load operation. If you want to keep this data, use "Save All" or "Save PCG" to save it.

8 Press the **[F8] ("OK") key** to execute loading, or press the **[F7] ("Cancel") key** if you decide not to load.

## **Other updates**

The following improvement has been made to the operation of Disk mode.

• When you use the [F6] ("OPEN") key to move to a lower-level directory or file, and then use the [F5] ("UP") key to move back to the higher level, you will return to the same directory or file that you had been previously viewing.

## **Sampling mode**

## **Individual output for the metronome (Count Down REC Metronome)**

In 1.1-3d: Metro (Count Down REC Metronome), if you are set up for manual sampling, you can set the count down record metronome to provide a count-off before sampling begins. This feature has been enhanced in version 1.5 so that you can assign the count down metronome to one of the TRI-TON-Rack's individual outputs ("BUS (Metronome BUS) ").

If "Count Down (Count Down REC)" (1.1-2b ☞PG p.78) is set to **4, 8, 3, or 6**, setting the metronome output destination ("BUS (Metronome BUS) ")to one of the individual out (**1, 2, 3, 4**) will allow the metronome sound to continue even after you begin sampling. This is effective when you want to sample a phrase at a tempo that matches your song.

*Add the above explanation to "Parameter Guide" Sampling mode 1.1-3d: Metro (Count Down REC Metronome) "BUS (Metronome BUS) " (*☞*PG p.79).*

## **Other new functions**

### **Tap tempo control**

A Tap Tempo Control function has been added to Program, Combination, and Multi modes.

While using the arpeggiator in these modes, or while playing a pattern or RPPR in Multi mode, you can control the tempo in realtime by lightly pressing the [ENTER] key several times at the desired tempo. This is a convenient way to match the tempo to a different beat. Tap tempo can also be used for realtime control over any BPM or tempo based effects.

#### **Example**

The following example shows the procedure in Program mode.

1 In Program mode, select I-A004: !{Tricky} Kit!.

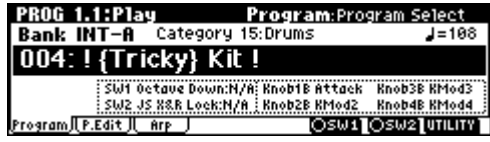

2 In the PROG 1.1: Play, select the Arp. Play page and **check** the "Latch" check box.

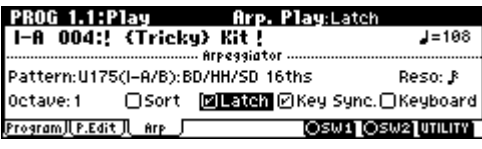

- 3 Turn on the front panel **ARPEGGIATOR [ON/OFF] key**.
- 4 Lightly press the **[ENTER] key** several times at the desired beat. The tempo " =" display in the upper right of the LCD will change according to the playback tempo. When you play the keyboard, the arpeggiator will play a drum pattern at the specified tempo.
- 5 Lightly press the **[ENTER] key** on the beat, and slightly shorten the intervals at which you press the key. The playback tempo of the drum pattern will speed up slightly.

## **Other updates**

When the Program mode PROG 2.1: Ed-Basic "Mode (Voice Assign Mode)" (2.1-1b ☞PG p.5) is set to **Mono**, the operation will be different in the following way.

In system version 1.1 and earlier, up to three note-on's were remembered internally.

 $C \text{ on } \rightarrow D \text{ on } \rightarrow E \text{ on } \rightarrow F \text{ on } \rightarrow F \text{ off } \rightarrow E \text{ off } \rightarrow D \text{ off }$ C sounds D sounds E sounds F sounds E sounds D sounds No sound

In system version 1.5, up to ten note-on's are remembered. This is effective for performance in mono mode.  $C \text{ on } \rightarrow D \text{ on } \rightarrow E \text{ on } \rightarrow F \text{ on } \rightarrow F \text{ off } \rightarrow E \text{ off } \rightarrow D \text{ off }$ 

C sounds D sounds E sounds F sounds E sounds D sounds C sounds

## **Various messages**

The following message has been added.

#### **Can't load divided PCG file**

- Meaning: This message will appear if you attempt to load a divided .PCG file using the Disk mode "Load PCG (RAM) and Samples" command.
- Action: Execute the Disk mode "Load Selected" command to load the divided .PCG file, re-save the .PCG file in undivided form, and then execute "Load PCG (RAM) and Samples" once again.
- *This is an addition to "Parameter Guide" 9. Appendix Various messages (*☞*PG p.237).* PG